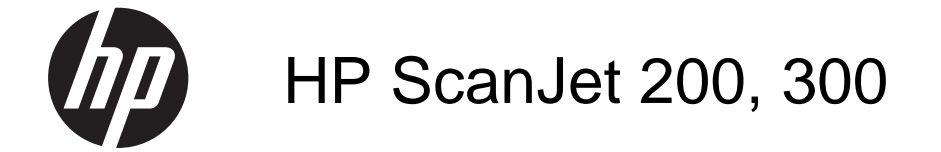

Gebruikershandleiding

#### **Copyright en licentie**

© 2015 Copyright HP Development Company, L.P.

Reproductie, aanpassing of vertaling zonder voorafgaande schriftelijke toestemming is verboden, tenzij voor zover toegestaan volgens de auteursrechtwetten.

De informatie in dit document kan zonder voorafgaande kennisgeving worden gewijzigd.

De enige garanties voor producten en services van HP worden uiteengezet in de verklaringen omtrent uitdrukkelijke garantie die bij dergelijke producten en services worden geleverd. Niets in dit document mag worden opgevat als aanvullende garantie. HP stelt zich niet aansprakelijk voor technische of redactionele fouten of weglatingen in dit document.

#### **Handelsmerken**

Energy Star is een in de V.S. gedeponeerd servicemerk van de Environmental Protection Agency van de Verenigde Staten. Microsoft en Windows zijn gedeponeerde handelsmerken van Microsoft Corporation. Editie 1, 11/2015

# Inhoudsopgave

### 1 Werken met de scanner

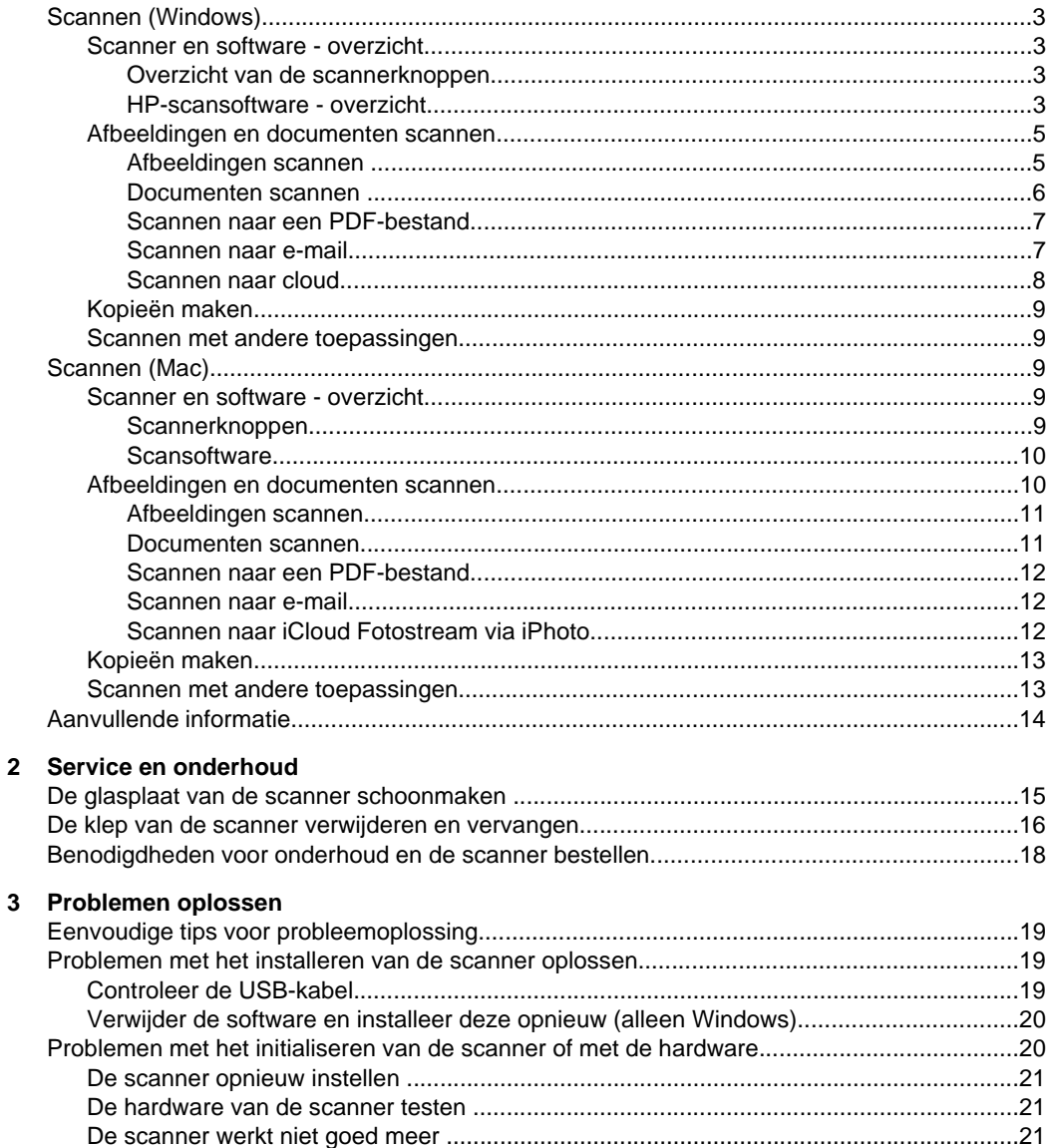

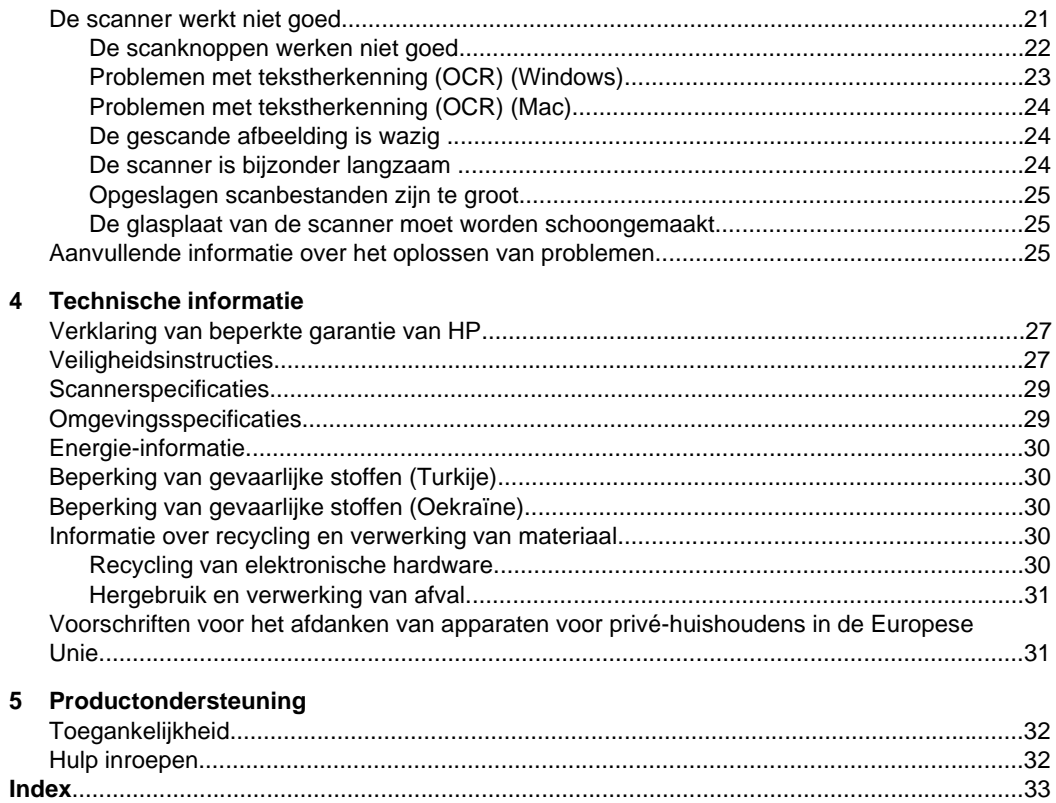

# <span id="page-4-0"></span>**1 Werken met de scanner**

In dit gedeelte vindt u een overzicht van de scanner en het gebruik ervan. Volg de instructies voor uw besturingssysteem.

- Scannen (Windows)
- [Scannen \(Mac\)](#page-10-0)
- [Aanvullende informatie](#page-15-0)

# **Scannen (Windows)**

Dit hoofdstuk bevat de volgende onderwerpen:

- Scanner en software overzicht
- [Afbeeldingen en documenten scannen](#page-6-0)
- [Kopieën maken](#page-10-0)
- [Scannen met andere toepassingen](#page-10-0)

#### **Scanner en software - overzicht**

Dit hoofdstuk bevat de volgende onderwerpen:

- Overzicht van de scannerknoppen
- HP-scansoftware overzicht

#### **Overzicht van de scannerknoppen**

In de volgende tabel worden de scannerknoppen toegelicht.

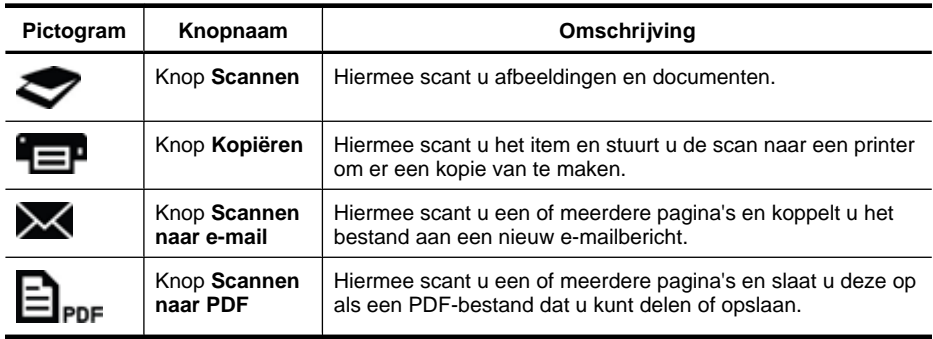

#### **HP-scansoftware - overzicht**

Wanneer u de HP-scansoftware installeert, kunt u twee pictogrammen aan uw bureaublad toevoegen. Met deze pictogrammen worden de toepassingen voor het scannen, bewerken en afdrukken van scans geopend.

### <span id="page-5-0"></span>**Tip** Als u geen pictogrammen aan uw bureaublad hebt toegevoegd, klikt u op **Start > Programma's** (of **Alle programma's**) **> HP > Scanjet > 200/300 > HPscansoftware** (of **HP Kopiëren**) om de HP-scansoftware te openen.

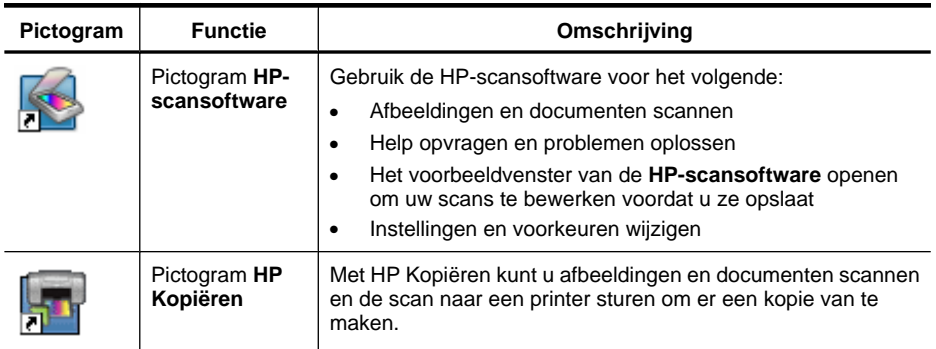

Als u een scan wilt maken, dubbelklikt u op het pictogram van de **HP-scansoftware** op uw bureaublad zodat het dialoogvenster met snelkoppelingen voor de **HPscansoftware** wordt weergegeven. Vervolgens volgt u de instructies op het scherm.

Als u een kopie wilt maken van een afbeelding of document, dubbelklikt u op het pictogram **HP Kopiëren** op uw bureaublad en volgt u de instructies op het scherm.

U kunt de scannerknoppen aan andere programma's toewijzen zolang Windows deze programma's herkent als 'knopbewust'. Ga als volgt te werk:

- **1.** Dubbelklik op het pictogram **HP-scansoftware** op het bureaublad om de HPscansoftware te openen.
- **2.** In het dialoogvenster met snelkoppelingen voor de **HP-scansoftware** selecteert u **Opties > Knopinstellingen** en wijzigt u de scansnelkoppelingen voor elke knop.
- **3.** Klik op **OK**.

#### **Scaninstellingen wijzigen**

In de HP-scansoftware kunt u diverse scaninstellingen wijzigen, waaronder:

- Knopinstellingen voor de scanner
- Scanvoorkeuren
- Het gebruik van snelkoppelingen voor scannen

#### **Scaninstellingen weergeven of wijzigen**

- **1.** Dubbelklik op het pictogram **HP-scansoftware** op het bureaublad.
- **2.** In het dialoogvenster met snelkoppelingen voor de **HP-scansoftware** klikt u op het menu **Opties** en selecteert u het type instellingen dat u wilt weergeven of wijzigen. Klik op **Help** als u hulp wilt bij het maken van instellingen.

<span id="page-6-0"></span>U kunt de scaninstelling **Voorbeeld tonen** wijzigen via het dialoogvenster met snelkoppelingen voor de **HP-scansoftware**.

- Als u de instelling van een snelkoppeling wilt wijzigen, selecteert u de gewenste snelkoppeling. Selecteer of deselecteer **Voorbeeld tonen** en klik vervolgens op **Snelkoppeling opslaan**.
- Als u de instelling van een scannerknop wilt wijzigen, selecteert u **Opties > Knopinstellingen**. Selecteer of deselecteer **Voorbeeld tonen** en klik vervolgens op **OK**.

#### **Afbeeldingen en documenten scannen**

- **Tip** Als u een scan of kopie wilt maken van een boek of ander dik origineel, kunt u de klep van de scanner verwijderen. Zie [De klep van de scanner verwijderen en](#page-17-0) [vervangen](#page-17-0) voor meer informatie over het verwijderen en terugplaatsen van de klep.
- Afbeeldingen scannen
- [Documenten scannen](#page-7-0)
- [Scannen naar een PDF-bestand](#page-8-0)
- [Scannen naar e-mail](#page-8-0)
- [Scannen naar cloud](#page-9-0)

#### **Afbeeldingen scannen**

Dit hoofdstuk bevat de volgende onderwerpen:

- Afbeeldingen scannen
- [Meerdere afbeeldingen scannen met één scan](#page-7-0)

#### **Afbeeldingen scannen**

- **1.** Til de klep van de scanner op, plaats het origineel met de afdrukzijde omlaag op de glasplaat, zoals wordt aangegeven door de pijl onder de glasplaat.
- **2.** Sluit de klep van de scanner.
- **3.** Voer een van de volgende handelingen uit:
	- Druk op de knop **Scannen** ( ) op de scanner om het dialoogvenster met snelkoppelingen voor de **HP-scansoftware** te openen. — Of —
	- Dubbelklik op het pictogram **HP-scansoftware** op het bureaublad om het dialoogvenster met snelkoppelingen voor de **HP-scansoftware** te openen.
- **4.** Selecteer de scansnelkoppeling die u wilt gebruiken. De corresponderende instellingen worden rechts weergegeven.
	- **Opmerking** Als u deze scaninstellingen wilt wijzigen, klikt u op **Instellingen wijzigen** en brengt u de gewenste wijzigingen aan. Zie de Help bij de scansoftware voor meer informatie.
- **5.** Klik op **Scannen**.
- <span id="page-7-0"></span>**6.** Als u **Voorbeeldscan tonen** hebt geselecteerd, wordt het voorbeeldvenster van de **HP-scansoftware** geopend. Met de opties in het voorbeeldvenster kunt u uw scan bewerken voordat u deze opslaat.
- **7.** Klik op **Voltooien** om de scan op te slaan. De software slaat de scan op in een submap van de map **Mijn afbeeldingen > Mijn scans**. De naam van de submap is gerelateerd aan het huidige jaartal en de huidige maand.

#### **Meerdere afbeeldingen scannen met één scan**

**1.** Open de klep van de scanner en plaats de afbeeldingen met de bedrukte kant omlaag op de glasplaat.

Laat minstens 6 mm tussen de randen van de afbeeldingen voor optimaal resultaat.

- **2.** Sluit de klep van de scanner.
- **3.** Voer een van de volgende handelingen uit:
	- Druk op de knop **Scannen** ( ) op de scanner om het dialoogvenster met snelkoppelingen voor de **HP-scansoftware** te openen. — Of —
	- Dubbelklik op het pictogram **HP-scansoftware** op het bureaublad om het dialoogvenster met snelkoppelingen voor de **HP-scansoftware** te openen.
- **4.** Selecteer de scansnelkoppeling die u wilt gebruiken. De corresponderende instellingen worden rechts weergegeven.
	- **Opmerking** Als u deze scaninstellingen wilt wijzigen, klikt u op **Instellingen wijzigen** en brengt u de gewenste wijzigingen aan. Zie de Help bij de scansoftware voor meer informatie.
- **5.** Klik op **Scannen**.
- **6.** Als u **Voorbeeld tonen** hebt geselecteerd, kunt u op de tab **Enkele afbeelding** klikken om afbeeldingen individueel te bewerken, bijvoorbeeld om ze te roteren.
- **7.** Als u klaar bent met alle afbeeldingen, klikt u op **Voltooien** om de scan op te slaan.

Elk gescand plaatje wordt opgeslagen als een aparte afbeelding. Als u scant naar een bepaalde bestemming, wordt de gescande afbeelding verzonden naar de bestemming die u hebt geselecteerd in de scannerinstellingen.

**Propmerking** Als u automatisch meerdere afbeeldingen wilt scannen met een

scannerknop, zorgt u dat de bestemming voor de knop **Scannen** (**)** is ingesteld op een toepassing die meerdere afbeeldingen accepteert. Zie [Scaninstellingen](#page-5-0) [wijzigen](#page-5-0) voor meer informatie over het wijzigen van scaninstellingen.

#### **Documenten scannen**

- **1.** Til de klep van de scanner op, plaats het origineel met de afdrukzijde omlaag op de glasplaat, zoals wordt aangegeven door de pijl onder de glasplaat.
- **2.** Sluit de klep van de scanner.
- <span id="page-8-0"></span>**3.** Voer een van de volgende handelingen uit:
	- Druk op de knop **Scannen** ( ) op de scanner om het dialoogvenster met snelkoppelingen voor de **HP-scansoftware** te openen. — Of —
	- Dubbelklik op het pictogram **HP-scansoftware** op het bureaublad om het dialoogvenster met snelkoppelingen voor de **HP-scansoftware** te openen.
- **4.** Selecteer de scansnelkoppeling die u wilt gebruiken. De corresponderende instellingen worden rechts weergegeven.
	- **Opmerking** Als u deze scaninstellingen wilt wijzigen, klikt u op **Instellingen wijzigen** en brengt u de gewenste wijzigingen aan. Zie de Help bij de scansoftware voor meer informatie.
- **5.** Klik op **Scannen**.
- **6.** Als u **Voorbeeld tonen** hebt geselecteerd en nog een document of pagina wilt scannen, legt u de pagina op de glasplaat en klikt u op **Pagina('s) toevoegen**.
- **7.** Klik op **Voltooien** om de scan op te slaan.

De software slaat de scan op in de map **Mijn afbeeldingen > Mijn scans**.

#### **Scannen naar een PDF-bestand**

- **1.** Til de klep van de scanner op, plaats het origineel met de afdrukzijde omlaag op de glasplaat, zoals wordt aangegeven door de pijl onder de glasplaat.
- **2.** Sluit de klep van de scanner.
- **3.** Voer een van de volgende handelingen uit:
	- **Druk op de knop Scannen naar PDF** ( $\equiv$  **PDF**) op de scanner om het dialoogvenster met snelkoppelingen voor de **HP-scansoftware** te openen. — Of —
	- Dubbelklik op het pictogram **HP-scansoftware** op het bureaublad om het dialoogvenster met snelkoppelingen voor de **HP-scansoftware** te openen.
- **4.** Selecteer de snelkoppeling die u wilt gebruiken. De corresponderende instellingen worden rechts weergegeven.
	- **Opmerking** Als u deze scaninstellingen wilt wijzigen, klikt u op **Instellingen wijzigen** en brengt u de gewenste wijzigingen aan. Zie de Help bij de scansoftware voor meer informatie.
- **5.** Klik op **Scannen**.
- **6.** Als u **Voorbeeld tonen** hebt geselecteerd en nog een document of pagina wilt scannen, legt u de pagina op de glasplaat en klikt u op **Pagina('s) toevoegen**.
- **7.** Klik op **Voltooien** om de scan op te slaan.

De software slaat de scan op in de map **Mijn afbeeldingen > Mijn scans**.

#### **Scannen naar e-mail**

**Opmerking** Als u wilt scannen naar e-mail, moet uw computer verbonden zijn met het internet.

- <span id="page-9-0"></span>**1.** Til de klep van de scanner op, plaats het origineel met de afdrukzijde omlaag op de glasplaat, zoals wordt aangegeven door de pijl onder de glasplaat.
- **2.** Sluit de klep van de scanner.
- **3.** Voer een van de volgende handelingen uit:
	- **Druk op de knop Scannen naar e-mail (XX) op de scanner om het** dialoogvenster met snelkoppelingen voor de **HP-scansoftware** te openen. — Of —
	- Dubbelklik op het pictogram **HP-scansoftware** op het bureaublad om het dialoogvenster met snelkoppelingen voor de **HP-scansoftware** te openen.
- **4.** Selecteer de snelkoppeling die u wilt gebruiken. De corresponderende instellingen worden rechts weergegeven.
	- **Opmerking** Als u deze scaninstellingen wilt wijzigen, klikt u op **Instellingen wijzigen** en brengt u de gewenste wijzigingen aan. Zie de Help bij de scansoftware voor meer informatie.
- **5.** Klik op **Scannen**.
- **6.** Als u **Voorbeeld tonen** hebt geselecteerd en nog een document, pagina of foto wilt scannen, legt u het item op de glasplaat en klikt u op **Pagina('s) toevoegen**.
- **7.** Wanneer u klaar bent met alle pagina's, klikt u op **Voltooien** om de scan automatisch aan een e-mail toe te voegen.
- **8.** Voer het e-mailadres, onderwerp en bericht in en verstuur de e-mail.

#### **Scannen naar cloud**

Volg deze instructies om foto's of documenten te scannen van de scanner naar uw netwerkbestemmingen, zoals Google Docs™, HP Snapfish en Google Picasa™.

- **Opmerking** Als u wilt scannen naar de cloud, moet uw computer verbonden zijn met het internet.
- **1.** Til de klep van de scanner op, plaats het origineel met de afdrukzijde omlaag op de glasplaat, zoals wordt aangegeven door de pijl onder de glasplaat.
- **2.** Sluit de klep van de scanner.
- **3.** Dubbelklik op het pictogram **HP-scansoftware** op het bureaublad om het dialoogvenster met snelkoppelingen voor de **HP-scansoftware** te openen.
- **4.** Selecteer een cloudbestemming in de lijst **Scansnelkoppelingen**. Als uw cloudbestemming niet voorkomt in de lijst **Scansnelkoppelingen**, klikt u op **Instellingen wijzigen** en selecteert u een cloudbestemming uit de lijst **Scannen naar**.
- **5.** Klik op **Scannen**.
- **6.** Voer uw aanmeldingsgegevens voor de cloudbestemming in wanneer u hierom wordt gevraagd, en volg de instructies op het scherm.

### <span id="page-10-0"></span>**Kopieën maken**

U kunt een foto of document dupliceren en de scan naar een printer verzenden met de knop Kopiëren ( $\Box$ ) op de scanner of het pictogram HP Kopiëren op uw bureaublad.

- **1.** Til de klep van de scanner op, plaats het origineel met de afdrukzijde omlaag op de glasplaat, zoals wordt aangegeven door de pijl onder de glasplaat.
- **2.** Sluit de klep van de scanner.
- **3.** Druk op de knop Kopiëren ( $\equiv$ ) of dubbelklik op het pictogram HP Kopiëren op uw bureaublad.
- **4.** In het dialoogvenster **HP Kopiëren** kunt u de afbeelding aanpassen en uw printer selecteren.

Als u de afbeelding wilt aanpassen en de scan hebt gestart via de knop **Kopiëren** (**EP**), klikt u op **Annuleren** in het voortgangsvenster.

**5.** Klik op **Start**.

#### **Scannen met andere toepassingen**

U kunt een afbeelding direct naar een van uw toepassingen scannen als de toepassing een menuoptie heeft zoals **Ophalen**, **Scannen**, of **Nieuw object importeren**. Lees de documentatie van de toepassing als u niet zeker weet of de toepassing compatibel is of welke optie u hiervoor moet gebruiken.

# **Scannen (Mac)**

Dit hoofdstuk bevat de volgende onderwerpen:

- Scanner en software overzicht
- [Afbeeldingen en documenten scannen](#page-11-0)
- [Kopieën maken](#page-14-0)
- [Scannen met andere toepassingen](#page-14-0)

#### **Scanner en software - overzicht**

Dit hoofdstuk bevat de volgende onderwerpen:

- Scannerknoppen
- **[Scansoftware](#page-11-0)**

#### **Scannerknoppen**

Met de knoppen op de scanner kunt u de basisscanfuncties uitvoeren. In de volgende tabel worden de scannerknoppen toegelicht.

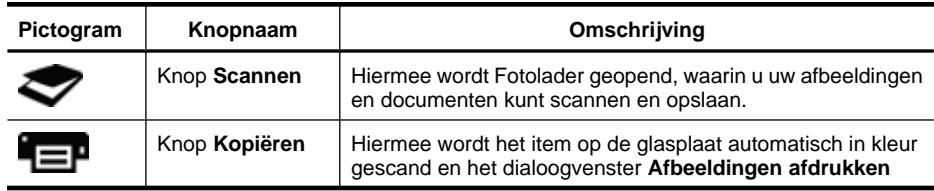

<span id="page-11-0"></span>(vervolg)

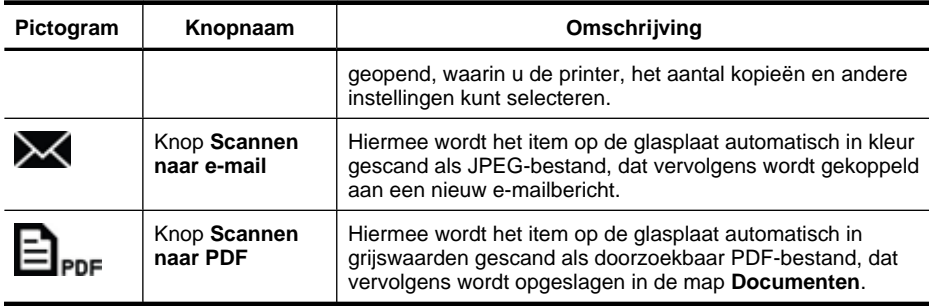

#### **Scansoftware**

De HP ScanJet 200, 300-oplossing biedt een scannerstuurprogramma voor Mac OS X. Hiermee kunt u uw HP-scanner gebruiken met elke ICA-compatibele toepassing, inclusief de toepassingen Fotolader en Voorvertoning die al op uw computer zijn geïnstalleerd.

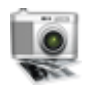

Fotolader biedt basisscanfuncties voor het scannen van foto's en documenten van één pagina. Fotolader is beschikbaar in de map **Programma's**.

#### **Scannen met Fotolader**

- **1.** Til de klep van de scanner op, plaats het origineel met de afdrukzijde omlaag op de glasplaat, zoals wordt aangegeven door de pijl onder de glasplaat.
- **2.** Sluit de klep van de scanner.
- **3.** Druk op de knop **Scannen** ( ) op de scanner of dubbelklik in de map **Programma's** op het pictogram **Fotolader**. Het venster **Fotolader** wordt weergegeven.
- **4.** Zorg dat uw scanner is geselecteerd in de lijst **Apparaten**.
	- **Tip** Klik voor meer scanopties in Fotolader op **Toon details**.
- **5.** Selecteer een bestemming in de lijst **Scan naar** en klik vervolgens op **Scan**.

#### **Scaninstellingen wijzigen**

▲ Met Fotolader wijzigt u scaninstellingen zoals resolutie, scanformaat, bestandsindeling en helderheid/contrast. Klik op **Toon details** om alle scaninstellingen te zien.

#### **Afbeeldingen en documenten scannen**

**Tip** Als u een scan of kopie wilt maken van een boek of ander dik origineel, kunt u de klep van de scanner verwijderen. Zie [De klep van de scanner verwijderen en](#page-17-0) [vervangen](#page-17-0) voor meer informatie over het verwijderen en terugplaatsen van de klep.

Dit hoofdstuk bevat de volgende onderwerpen:

- [Afbeeldingen scannen](#page-12-0)
- [Documenten scannen](#page-12-0)
- <span id="page-12-0"></span>• [Scannen naar een PDF-bestand](#page-13-0)
- [Scannen naar e-mail](#page-13-0)
- [Scannen naar iCloud Fotostream via iPhoto](#page-13-0)

#### **Afbeeldingen scannen**

**Tip** Voor de meeste scans van afbeeldingen wordt 200 dpi aangeraden. Kies een hogere resolutie als u de gescande afbeelding wilt vergroten.

Gebruik Fotolader om foto's en afbeeldingen te scannen. Zie [Scannen met Fotolader](#page-11-0) voor meer informatie.

#### **Meerdere afbeeldingen scannen met één scan**

- **1.** Plaats de afbeeldingen met de afdrukzijde omlaag op de scannerglasplaat. Laat wat ruimte tussen de randen van de afbeeldingen voor optimaal resultaat.
- **2.** Druk op de knop **Scannen** ( ) op de scanner of dubbelklik in de map **Programma's** op het pictogram **Fotolader**. Het venster **Fotolader** wordt weergegeven.
- **3.** Zorg dat **Detecteer aparte onderdelen** is geselecteerd (Mac OS X v10,6) of dat **Scanformaat** is ingesteld op **Detecteer aparte onderdelen** (Mac OS X v10,7).
- **4.** Selecteer een bestemming in de lijst **Scan naar** en klik vervolgens op **Scan**. Elke gescande afbeelding wordt als apart bestand opgeslagen op de bestemming.

#### **Documenten scannen**

- **1.** Til de klep van de scanner op, plaats het origineel met de afdrukzijde omlaag op de glasplaat, zoals wordt aangegeven door de pijl onder de glasplaat.
- **2.** Sluit de klep van de scanner.
- **3.** Druk op de knop **Scannen** ( ) op de scanner of dubbelklik in de map **Programma's** op het pictogram **Fotolader**. Het venster **Fotolader** wordt weergegeven.
- **4.** Zorg dat uw scanner is geselecteerd in de lijst **Apparaten**.
- **5.** Selecteer de juiste resolutie en bestandsindeling als u de gescande afbeelding wilt opslaan als doorzoekbare PDF of de pagina wilt verwerken in een OCR-toepassing (optical character recognition) voor bewerkbare tekst.
	- Resolutie: 300 dpi voor de meeste talen; 400 dpi voor Azische, cyrillische en bidirectionele talen.
	- Bestandsindeling: De bestandsindeling JPEG of TIFF werkt doorgaans het beste voor OCR-toepassingen. Zie de Help van uw OCR-toepassing voor meer informatie.
- **6.** Selecteer de bestemming in de lijst **Scannen naar** en klik vervolgens op **Scannen**. Elke gescande pagina wordt als apart bestand opgeslagen op de bestemming.

#### <span id="page-13-0"></span>**Scannen naar een PDF-bestand**

- **1.** Til de klep van de scanner op, plaats het origineel met de afdrukzijde omlaag op de glasplaat, zoals wordt aangegeven door de pijl onder de glasplaat.
- **2.** Sluit de klep van de scanner.
- **3.** Druk op de knop **Scannen naar PDF** (**El**<sub>PDF</sub>) op de scanner om het origineel automatisch te scannen naar een doorzoekbare PDF.
	- **Py Opmerking** Elke gescande pagina wordt opgeslagen als een apart PDFbestand. U kunt PDF-bestanden samenvoegen tot PDF-bestand met meerdere pagina's via **Voorvertoning**.

#### **Scannen naar e-mail**

- **Domerking** Als u wilt scannen naar e-mail, moet uw computer verbonden zijn met het internet.
- **1.** Til de klep van de scanner op, plaats het origineel met de afdrukzijde omlaag op de glasplaat, zoals wordt aangegeven door de pijl onder de glasplaat.
- **2.** Sluit de klep van de scanner.
- **3.** Voer een van de volgende handelingen uit:
	- Druk op de knop **Scannen naar e-mail (**  $\blacktriangle$ ) op de scanner om de scan automatisch toe te voegen aan een e-mailbericht. — Of —
	- Dubbelklik op uw computer op het pictogram **Fotolader** in de map **Programma's** en kies **Mail** in de lijst **Scannen naar** om de scan automatisch toe te voegen aan een e-mailbericht.
	- **Opmerking** De knop **Scannen naar e-mail** ondersteunt alleen Apple Mail. Als u een ander e-mailprogramma gebruikt, volgt u de onderstaande stappen om Fotolader te configureren zodat naar dat e-mailprogramma wordt gescand, of voegt u het gescande bestand handmatig toe aan uw e-mailbericht:

Als u uw e-mailprogramma wilt toevoegen in de lijst **Scan naar**, selecteert u **Andere...**. Selecteer uw e-mailprogramma en klik vervolgens op **Kies**.

**4.** Voer het e-mailadres, onderwerp en bericht in en verstuur de e-mail.

#### **Scannen naar iCloud Fotostream via iPhoto**

#### **Vereisten**

Als u via iPhoto wilt scannen naar iCloud, moet u over het volgende beschikken:

- Mac OS X Lion (v10.7)
- iPhoto '11 (v9.2.1 of later)
- **Internetverbinding**
- iCloud-account

<span id="page-14-0"></span>Als u voor het eerst via iPhoto naar iCloud Fotostream scant, moet u eerst uw instellingen voor iCloud en iPhoto configureren.

#### **iCloud- en iPhoto-instellingen configureren**

- **1.** Open **Systeemvoorkeuren** in de map **Programma's**.
- **2.** Klik op het pictogram **iCloud**.
- **3.** Controleer of **Fotostream** geselecteerd is.
- **4.** Open iPhoto.
- **5.** Selecteer **Voorkeuren** uit het iPhoto-menu in de menubalk, bekijk de instellingen voor **Fotostream** en zorg dat **Fotostream aanzetten** en **Automatisch uploaden** geselecteerd zijn.

#### **Scannen naar iCloud Fotostream**

- **1.** Til de klep van de scanner op, plaats het origineel met de afdrukzijde omlaag op de glasplaat, zoals wordt aangegeven door de pijl onder de glasplaat.
- **2.** Sluit de klep van de scanner.
- **3.** Dubbelklik op het pictogram **Fotolader** in de map **Programma's**.
- **4.** Zorg dat uw scanner is geselecteerd in de lijst **Apparaten**.
- **5.** In de lijst **Scan naar** selecteert u **iPhoto**.

**Opmerking** Als iPhoto niet in de lijst **Scan naar** staat, selecteert u **Andere...**. Vervolgens selecteert u **iPhoto** en klikt u op **Kies**.

#### **6.** Klik op **Scan**.

Uw scans worden automatisch geïmporteerd in iPhoto en automatisch geladen naar uw iCloud Fotostream.

#### **Kopieën maken**

- **1.** Til de klep van de scanner op, plaats het origineel met de afdrukzijde omlaag op de glasplaat, zoals wordt aangegeven door de pijl onder de glasplaat.
- **2.** Sluit de klep van de scanner.
- **3.** Druk op de knop **Kopiëren** ( $\equiv$ P) op de scanner. Wanneer de scan is voltooid, wordt het dialoogvenster **Afbeeldingen afdrukken** op de computer weergegeven.
- **4.** In het dialoogvenster **Afbeeldingen afdrukken** selecteert u uw printer, geeft u het aantal kopieën op en brengt u de gewenste wijzigingen aan.
- **5.** Klik op **Continue** (Doorgaan).

#### **Scannen met andere toepassingen**

U kunt een afbeelding rechtstreeks naar een ICA-compatibele toepassing scannen. Kijk in de toepassing of u opties ziet voor het importeren of ophalen van afbeeldingen van een scanner.

<span id="page-15-0"></span>**Opmerking** De HP-software biedt geen ondersteuning voor TWAIN-scannen. Als uw toepassing import- of ophaalfuncties heeft, maar uw HP-scanner niet wordt weergegeven, kan het zijn dat de toepassing alleen zoekt naar scanners die TWAIN ondersteunen.

# **Aanvullende informatie**

Ga naar [www.hp.com/support](http://www.hp.com/support) voor meer informatie en probleemoplossing. Selecteer uw locatie, klik op de optie **Productondersteuning & probleemoplossing** en zoek het modelnummer van uw scanner.

# <span id="page-16-0"></span>**2 Service en onderhoud**

Dit gedeelte bevat informatie over het onderhoud van de scanner.

- De glasplaat van de scanner schoonmaken
- [De klep van de scanner verwijderen en vervangen](#page-17-0)
- [Benodigdheden voor onderhoud en de scanner bestellen](#page-19-0)
- $\triangle$  Let op Leg geen items met scherpe randen op de glasplaat. Hierdoor kan de scanner beschadigd raken. Leg nooit zomaar een item op de glasplaat van de scanner, maar controleer eerst of het item vrij is van natte lijm, correctievloeistof of andere stoffen die kunnen afgeven op het glas.

# **De glasplaat van de scanner schoonmaken**

Houd de glasplaat schoon om de kwaliteit van scans te waarborgen. Hoe vaak u het apparaat moet schoonmaken, hangt af van een aantal factoren, waaronder de frequentie waarmee de scanner wordt gebruikt en de omgeving waarin de scanner staat. Maak het apparaat regelmatig schoon voor zover noodzakelijk.

- **1.** Koppel de USB-kabel los van de scanner.
- **2.** Gebruik een zachte, pluisvrije doek met een mild glasreinigingsmiddel om de glasplaat te reinigen en daarna een droge, zachte, pluisvrije doek om de plaat af te vegen.
	- **Let op** Gebruik alleen glasreiniger. Vermijd het gebruik van schuurmiddelen, aceton, benzeen en koolstoftetrachloride, omdat deze middelen de glasplaat van de scanner kunnen beschadigen. Vermijd ook het gebruik van isopropylalcohol, omdat dit strepen kan achterlaten op het glas.

Spuit het reinigingsmiddel niet rechtstreeks op het glas. Als u te veel glasreiniger gebruikt, kan de vloeistof naar de randen lopen en het apparaat beschadigen.

- **3.** Sluit vervolgens de USB-kabel weer op de scanner aan.
- **Propmerking** Voor instructies over het schoonmaken van de onderkant van de glasplaat gaat u naar [www.hp.com/support](http://www.hp.com/support).

# <span id="page-17-0"></span>**De klep van de scanner verwijderen en vervangen**

Als u een scan of kopie wilt maken van een boek of ander dik origineel, kunt u de klep van de scanner verwijderen.

#### **De klep van de scanner verwijderen**

**1.** Open de klep van de scanner.

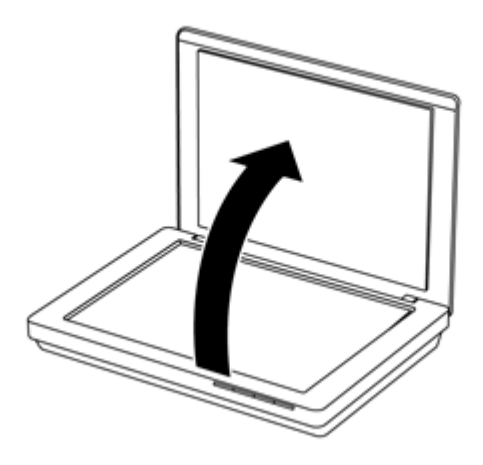

**2.** Trek de klep van de scanner omhoog.

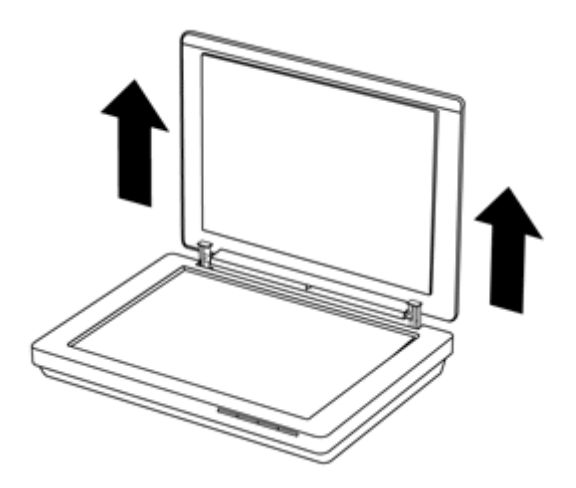

**3.** Houd de onderkant van de twee scharnieren op de klep ingedrukt.

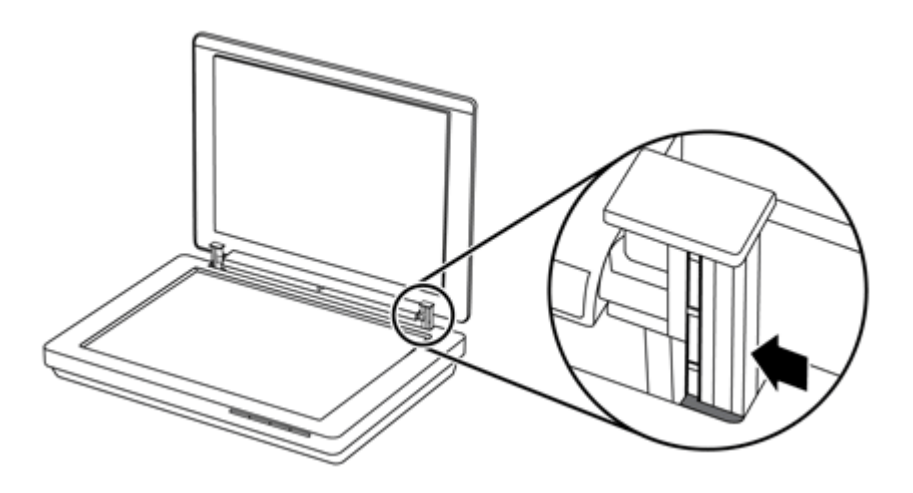

**4.** Trek de klep verder omhoog om deze van de scanner te verwijderen.

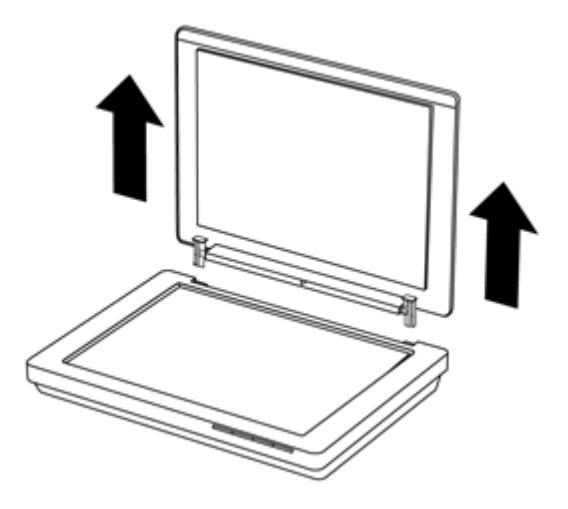

#### **De klep van de scanner vervangen**

- ▲ Zorg dat de binnenste sleuf (1) van een scharnier op de klep is uitgelijnd op de zwarte haak (2) aan de achterkant van de scanner. Doe hetzelfde voor de andere scharnier en druk de klep omlaag.
	- **Py Opmerking** Let goed op dat de binnenste en niet de buitenste sleuf op de zwarte haak is uitgelijnd. Anders kan de klep niet worden teruggeplaatst.

<span id="page-19-0"></span>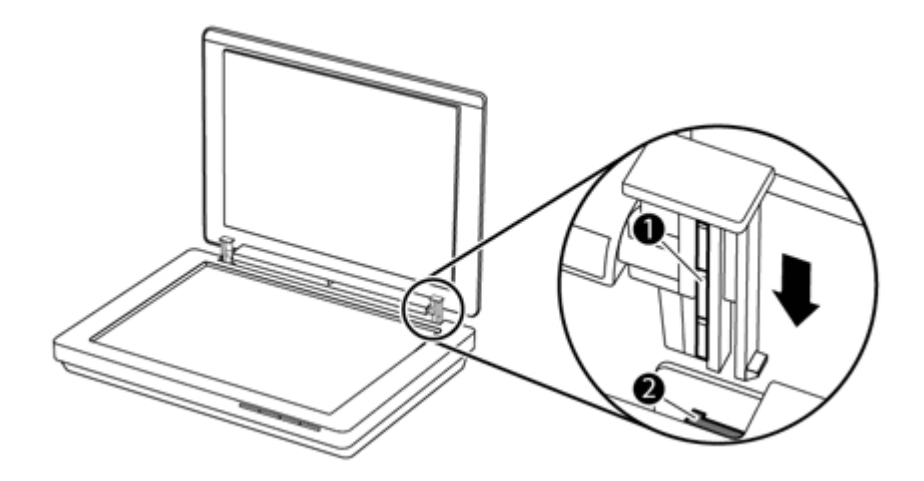

# **Benodigdheden voor onderhoud en de scanner bestellen**

U kunt onderdelen online bestellen op de website met ondersteuning voor de scanner op [www.hp.com/buy/parts](http://www.hp.com/buy/parts) of bij uw HP-leverancier.

# <span id="page-20-0"></span>**3 Problemen oplossen**

Dit gedeelte bevat oplossingen voor algemene problemen met de scanner.

- Eenvoudige tips voor probleemoplossing
- Problemen met het installeren van de scanner oplossen
- [Problemen met het initialiseren van de scanner of met de hardware](#page-21-0)
- [De scanner werkt niet goed](#page-22-0)
- [Aanvullende informatie over het oplossen van problemen](#page-26-0)

# **Eenvoudige tips voor probleemoplossing**

Door simpele kwesties zoals vegen op de glasplaat of een losse kabel kan uw scanner wazige scans produceren, niet werken zoals verwacht of in het geheel niet werken. Controleer altijd de volgende zaken wanneer er problemen optreden bij het scannen.

- Als de scans wazig zijn, controleert u of u vegen of vuil op de glasplaat ziet. Reinig de glasplaat als dat het geval is.
- Als u een document scant met gebruik van een OCR-snelkoppeling (optical character recognition), controleert u of het origineel duidelijk genoeg is om te worden gescand.
- Controleer of de USB-kabel goed is aangesloten op de scanner en de computer.
- Als u de scanner op de computer hebt aangesloten met behulp van een USB-hub of via een USB-poort aan de voorkant van de computer, koppelt u de scanner los en sluit u deze weer aan op een USB-poort achterop de computer.
- Start de computer opnieuw op.
- Sluit een programma als het is vastgelopen.
	- **Windows:** Houd **CTRL**, **ALT** en **DELETE** ingedrukt om het dialoogvenster **Windows Taakbeheer** te openen. Selecteer de gewenste toepassing op het tabblad **Toepassingen** en klik op **Taak beëindigen**.
	- **Mac:** Houd **Option**, **Command** en **Esc** ingedrukt. In het dialoogvenster **Forceer stop** selecteert u het programma dat u wilt sluiten, en klikt u op **Forceer stop**.

## **Problemen met het installeren van de scanner oplossen**

Dit gedeelte bevat oplossingen voor problemen met de installatie.

- Controleer de USB-kabel.
- [Verwijder de software en installeer deze opnieuw \(alleen Windows\)](#page-21-0)

#### **Controleer de USB-kabel.**

De USB-kabel is aangesloten op de scanner en de computer.

- Gebruik de kabel die bij de scanner wordt geleverd. Een USB-kabel van een ander type is mogelijk niet compatibel met de scanner.
- Controleer of de USB-kabel goed is aangesloten op de scanner en de computer.
- Als de USB-kabel is aangesloten op een USB-poort aan de voorkant van de computer, sluit deze dan aan op een USB-poort aan de achterzijde van de computer.

<span id="page-21-0"></span>Ga voor meer informatie over het oplossen van USB-problemen naar [www.hp.com/](http://www.hp.com/support) [support](http://www.hp.com/support), selecteer uw land/regio en gebruik de zoekfunctie om onderwerpen over het oplossen van USB-problemen te zoeken.

#### **Verwijder de software en installeer deze opnieuw (alleen Windows)**

Door onvolledige installatie van de software wordt de scanner mogelijk niet herkend of wordt de software niet op de juiste wijze gestart. Verwijder de HP-scansoftware en installeer deze opnieuw. Als u de HP-scansoftware opnieuw wilt installeren, hebt u de cd met HP-scansoftware nodig.

- **1.** Klik op **Start > Configuratiescherm**.
- **2.** Voer een van de volgende handelingen uit:
	- Windows XP: Klik op **Programma's installeren of verwijderen**, selecteer **HP Scanjet 200/300** en klik op **Verwijderen**.
	- Windows Vista en 7: Klik op **Programma's en onderdelen** of **Een programma verwijderen**, selecteer **HP Scanjet 200/300** en klik op **Verwijderen**.
- **3.** Het programma HP Imaging Functions verwijderen.
	- Windows XP: Selecteer **HP Imaging Device Functions 14.x** en klik op **Verwijderen**.
	- Windows Vista en 7: Selecteer **HP Imaging Device Functions 14.x** en klik op **Verwijderen**.
- **4.** Verwijder de USB-kabel van de scanner uit de computer.
- **5.** Installeer de software opnieuw met de cd van HP-scansoftware die bij de scanner is geleverd.
- **6.** Sluit de USB-kabel van de scanner opnieuw aan wanneer de software u hierom vraagt.

# **Problemen met het initialiseren van de scanner of met de hardware**

Als de scanner niet werkt na de installatie of als de scanner niet meer goed werkt, kan op de computer een bericht verschijnen dat lijkt op een van de volgende berichten:

- Kan de scanner niet initialiseren.
- De scanner is niet gevonden.
- Er is een interne fout opgetreden.
- De computer kan niet communiceren met de scanner.
- De scanner wordt niet weergegeven en kan daarom niet door de gebruiker worden geselecteerd.

Controleer de scanner zoals hieronder wordt beschreven om het probleem te verhelpen:

- [De scanner opnieuw instellen](#page-22-0)
- [De hardware van de scanner testen](#page-22-0)
- [De scanner werkt niet goed meer](#page-22-0)

#### <span id="page-22-0"></span>**De scanner opnieuw instellen**

Als tijdens het gebruik van de scanner een bericht verschijnt in de trant van 'De initialisatie van de scanner is mislukt' of 'Scanner niet gevonden', gaat u als volgt te werk:

- **1.** Sluit de HP-scansoftware af als deze actief is.
- **2.** Koppel de kabel los die de scanner met de computer verbindt.
- **3.** Sluit de kabel weer op de computer en de scanner aan.
	- Controleer of u de USB-kabel gebruikt die bij de scanner is geleverd.
	- Controleer of de USB-kabel goed is aangesloten op de achterzijde van de scanner. Het USB-symbool aan het uiteinde van de kabel (de connector) moet naar boven wijzen. Als de USB-connector goed is aangesloten, lijkt het alsof deze enigszins los zit. Als de USB-connector te strak vast zit, is deze niet goed aangesloten.
	- Sluit de USB-kabel op een andere USB-poort op de computer aan. Als de USBkabel is aangesloten op een poort aan de voorkant van de computer, sluit deze dan aan op een poort aan de achterzijde van de computer.
- **4.** Schakel de computer gedurende 60 seconden uit en schakel deze vervolgens weer in.

#### **De hardware van de scanner testen**

Als u vermoedt dat er een hardwareprobleem bij de scanner is opgetreden, controleert u of de USB-kabel goed op de scanner en de computer is aangesloten. Als de kabel goed is aangesloten, test u de scanner als volgt:

- **1.** Koppel de USB-kabel los van de scanner.
- **2.** Sluit de USB-kabel weer aan op de scanner.

De wagen in de scanner gaat ongeveer 10 mm naar voren en naar achteren.

Als de wagen niet beweegt, is er mogelijk een probleem met de hardware van de scanner. Ga verder met de volgende sectie.

#### **De scanner werkt niet goed meer**

Voer de volgende stappen uit als de scanner stopt met scannen. Start na elke stap een scan om te controleren of de scanner werkt. Als het probleem aanhoudt, gaat u verder met de volgende stap.

- **1.** Zorg ervoor dat de USB-kabel goed is aangesloten.
- **2.** Schakel de scanner uit door de USB-kabel te ontkoppelen en opnieuw aan te sluiten op de scanner en de computer.
- **3.** Start de computer opnieuw op.
- **4.** Verwijder de software van de scanner en installeer deze opnieuw.

Werkt de scanner nog steeds niet, ga dan naar [www.hp.com/support](http://www.hp.com/support) of neem contact op met de klantenondersteuning van HP. Zie [Hulp inroepen](#page-33-0) voor meer informatie.

## **De scanner werkt niet goed**

- [De scanknoppen werken niet goed](#page-23-0)
- [Problemen met tekstherkenning \(OCR\) \(Windows\)](#page-24-0)
- <span id="page-23-0"></span>• [Problemen met tekstherkenning \(OCR\) \(Mac\)](#page-25-0)
- [De gescande afbeelding is wazig](#page-25-0)
- [De scanner is bijzonder langzaam](#page-25-0)
- [Opgeslagen scanbestanden zijn te groot](#page-26-0)
- [De glasplaat van de scanner moet worden schoongemaakt](#page-26-0)

#### **De scanknoppen werken niet goed**

Start na elke stap een scan om te controleren of de knoppen werken. Is dit niet het geval, dan gaat u verder met de volgende stap.

- Zorg ervoor dat de USB-kabel goed is aangesloten.
- Schakel de scanner uit door de USB-kabel te ontkoppelen en opnieuw aan te sluiten op de scanner en de computer.
- Als u een Mac gebruikt, zorgt u dat alle scanprogramma's gesloten zijn. De scannerknoppen kunnen alleen worden gebruikt wanneer er geen ander scanprogramma (zoals Fotolader) open is.
- Start de computer opnieuw op.

Als het probleem aanhoudt en u Windows gebruikt, zijn de knoppen mogelijk uitgeschakeld buiten de HP-scansoftware. Volg de instructies om de eigenschappen van de scanner te controleren:

- **1.** Klik op **Start > Configuratiescherm**.
- **2.** Selecteer de scanner:
	- Windows XP en Vista: Klik op **Scanners en camera's** en selecteer uw scannermodel in de lijst.
	- Windows 7: Klik op **Apparaten en printers** of **Apparaten en printers weergeven** en selecteer uw scannermodel.
- **3.** Klik met de rechtermuisknop op het scannermodel en klik vervolgens op **Eigenschappen**.
- **4.** Controleer de knopinstelling voor uw scanner:
	- Windows XP en Vista: Zorg ervoor dat de optie **Geen actie** is uitgeschakeld.
	- Windows 7: Klik op **Hardware > Eigenschappen > Stuurprogramma** en zorg dat de knop **Uitschakelen** niet is geselecteerd.

## <span id="page-24-0"></span>**Problemen met tekstherkenning (OCR) (Windows)**

De scanner maakt gebruik van optische tekenherkenning (OCR) om tekst op een pagina om te zetten naar tekst die u op de computer kunt bewerken.

- Als u de gescande tekst niet kunt bewerken, moet u het volgende selecteren tijdens het scannen:
	- **HP-scansoftware** (selecteer **Document**.)
	- **Scannen naar** (selecteer een tekstverwerkingsprogramma of **Opslaan naar bestand**.)
		- $\mathbb{B}^n$  *Opmerking* Als u **Opslaan in bestand** selecteert, moet u een documenttype selecteren waarmee bewerkbare tekst wordt gemaakt. Als de tekst als afbeelding wordt geclassificeerd, wordt deze niet omgezet naar tekst.
- Klik op **Scaninstellingen document** in het beginscherm van de **HP-scansoftware** om de opties voor het scannen van tekst te wijzigen.
- Controleer de originelen
	- De software herkent tekst mogelijk niet als deze dicht op elkaar staat. Als er in de geconverteerde tekst bijvoorbeeld tekens ontbreken of dicht op elkaar staan, kan "rn" worden gelezen als "m".
	- De nauwkeurigheid van de software hangt af van de beeldkwaliteit, tekengrootte en structuur van het origineel en de kwaliteit van de scan zelf. Zorg dat u een origineel gebruikt met goede beeldkwaliteit.
	- Door een gekleurde achtergrond kunnen afbeeldingen op de voorgrond in elkaar overlopen.
- Als de glasplaat vuil is, is het gescande bestand mogelijk niet optimaal helder. Zorg ervoor dat de glasplaat schoon is.

## <span id="page-25-0"></span>**Problemen met tekstherkenning (OCR) (Mac)**

Als u tekst kunt scannen maar niet bewerken, controleert u het volgende:

- Controleer de instelling voor de scanresolutie:
	- 200 dpi is voldoende om documenten op te slaan als afbeeldingen (JPEG of TIFF is doorgaans het beste voor OCR-toepassingen).
	- 300 dpi is voor de meeste talen voldoende wanneer u optische tekenherkenning (OCR) wilt gebruiken voor het maken van bewerkbare tekst.
	- Voor Aziatische talen en bidirectionele talen wordt aangeraden om 400 dpi te gebruiken.
- Controleer de originelen
	- De software herkent tekst mogelijk niet als deze dicht op elkaar staat. Als er in de geconverteerde tekst bijvoorbeeld tekens ontbreken of dicht op elkaar staan, kan "rn" worden gelezen als "m".
	- De nauwkeurigheid van de software hangt af van de beeldkwaliteit, tekengrootte en structuur van het origineel en de kwaliteit van de scan zelf. Zorg dat u een origineel gebruikt met goede beeldkwaliteit.
	- Door een gekleurde achtergrond kunnen afbeeldingen op de voorgrond in elkaar overlopen.
- Als de glasplaat vuil is, is het gescande bestand mogelijk niet optimaal helder. Zorg ervoor dat de glasplaat schoon is.

#### **De gescande afbeelding is wazig**

Het is belangrijk dat het item dat u wilt scannen goed op de glasplaat ligt. Als de gescande afbeelding niet duidelijk is, moet u controleren of het item goed op de glasplaat ligt.

#### **De scanner is bijzonder langzaam**

- Als u tekst scant die u vervolgens wilt bewerken, duurt de scanprocedure langer door de verwerking van optische tekenherkenning. Dit is normaal. Wacht totdat het item is gescand.
	- **The Opmerking Windows:** Voor de beste OCR-resultaten moet de scannercompressie zijn ingesteld op het laagste niveau of helemaal zijn uitgeschakeld.

**Mac:** Geïntegreerde OCR is onderdeel van de bestemming Doorzoekbare PDF. Als u een afbeeldingsbestand wilt verwerken nadat het gescand is, gebruikt u een andere OCR-toepassing.

• Scannen op een hogere resolutie dan nodig is, verlengt de scantijd en leidt tot een groter bestand zonder extra voordelen. Als u een hoge scanresolutie gebruikt, moet u de resolutie iets lager instellen om de scansnelheid te verhogen.

### <span id="page-26-0"></span>**Opgeslagen scanbestanden zijn te groot**

Als de opgeslagen scanbestanden zeer groot zijn, kunt u het volgende proberen:

- Controleer de instelling voor de scanresolutie:
	- 200 dpi is voldoende om documenten op te slaan als afbeeldingen (JPEG of TIFF is doorgaans het beste voor OCR-toepassingen).
	- 300 dpi is voor de meeste talen voldoende wanneer u optische tekenherkenning (OCR) wilt gebruiken voor het maken van bewerkbare tekst.
	- Voor Aziatische talen en bidirectionele talen wordt aangeraden om 400 dpi te gebruiken.

Scannen op een hogere resolutie dan nodig is, leidt tot een groter bestand zonder extra voordelen.

- Sla de scan op in een gecomprimeerde bestandsindeling, zoals JPEG, in plaats van ongecomprimeerde indelingen, zoals TIFF of BMP.
- Snijd de gescande afbeelding bij tot het gedeelte dat u nodig hebt.
- Scans in kleur produceren grotere bestanden dan scans in zwart-wit.
- Als u een groot aantal pagina's in één keer scant, valt te overwegen om minder pagina's tegelijk te scannen zodat u een groter aantal kleinere bestanden maakt.

#### **De glasplaat van de scanner moet worden schoongemaakt**

Reinig het scannerglas in de volgende gevallen:

- Er zit inkt op het glas
- Er zitten vingerafdrukken op de glasplaat
- De items zijn bijzonder stoffig of vuil
- Er zitten vegen of vlekken op de gescande afbeeldingen
- Er zitten vegen op de glasplaat of het glas is stoffig

Laat de glasplaat eerst goed drogen voordat u een nieuwe afbeelding gaat scannen.

## **Aanvullende informatie over het oplossen van problemen**

Ga naar [www.hp.com/support](http://www.hp.com/support) en selecteer uw locatie voor meer informatie en probleemoplossing.

- Klik op de optie **Productondersteuning & probleemoplossing** en zoek het modelnummer van uw scanner voor aanvullende informatie over probleemoplossing.
- Voor actuele informatie over de scanner voert u het modelnummer van de scanner in en drukt u op **Enter**.

Raadpleeg [Hulp inroepen](#page-33-0) als u geen internetverbinding hebt.

# <span id="page-27-0"></span>**4 Technische informatie**

Dit hoofdstuk bevat wettelijke informatie en productspecificaties voor de scanner en accessoires.

- [Verklaring van beperkte garantie van](#page-28-0) HP
- [Veiligheidsinstructies](#page-29-0)
- [Scannerspecificaties](#page-30-0)
- [Omgevingsspecificaties](#page-30-0)
- [Energie-informatie](#page-31-0)
- [Beperking van gevaarlijke stoffen \(Turkije\)](#page-31-0)
- [Beperking van gevaarlijke stoffen \(Oekraïne\)](#page-31-0)
- [Informatie over recycling en verwerking van materiaal](#page-31-0)
- [Voorschriften voor het afdanken van apparaten voor privé-huishoudens in de](#page-32-0) [Europese Unie](#page-32-0)

## <span id="page-28-0"></span>**Verklaring van beperkte garantie van HP**

**Duration of limited warranty:** 90 days in the United States. 1 year in Canada, Latin Americas, Europe, Middle East, Africa and Asia Pacific. NOTE: Different warranty regulations might apply per country regarding local laws.

- A. Extent of limited warranty
	- 1. HP warrants to the end-user customer (Customer) that each HP product specified above (Product) shall be free from defects in material and workmanship for the period specified above. The warranty period begins on the date of purchase by Customer.
	- 2. For each software product, HP's limited warranty applies only to a failure to execute programming instructions. HP does not warrant that the operation of any Product will be uninterrupted or error free.
	- 3. HP's limited warranty covers only those defects that arise as a result of normal use of a Product, and does not cover any other problems, including those that arise as a result of:
		- a. Improper use, maintenance, storage, handling, or modification;
		- b. Software, media, parts, accessories, supplies, or power adapters or sources not provided or supported by HP; or, c. Operation or other conditions outside a Product's specifications.
	- 4. If HP receives, during the applicable warranty period, notice of a defect in a Product, HP shall at its option either replace or repair the defective Product.
	- 5. If HP cannot replace or repair a defective Product that is covered by HP's limited warranty, HP may, within a reasonable time after being notified of the defect, provide either another product similar in performance or a refund of the purchase price prorated based on usage and other appropriate factors.
	- 6. HP shall have no obligation to replace, repair, or refund until Customer returns the defective Product to HP and provides a valid proof of purchase.
	- 7. Any replacement product may be either new or like-new, provided it has functionality at least equal to that of the Product being replaced.
	- 8. A Product may contain remanufactured parts, components, or materials equivalent to new in performance.
	- 9. HP's limited warranty is valid in any country or locality where HP has a support presence for the Product and has marketed the Product. The level of warranty service may vary according to local standards. Upgraded warranty services, such as next day exchange, on-site service, and accident protection, may be purchased from HP.
- B. Limitations of Warranty

TO THE EXTENT ALLOWED BY LOCAL LAW, NEITHER HP NOR ITS THIRD PARTY SUPPLIERS MAKE ANY OTHER WARRANTY OR CONDITION OF ANY KIND, WHETHER EXPRESS OR IMPLIED, WITH RESPECT TO A PRODUCT, AND SPECIFICALLY DISCLAIM THE IMPLIED WARRANTIES OR CONDITIONS OF MERCHANTABILITY, SATISFACTORY QUALITY, AND FITNESS FOR A PARTICULAR PURPOSE.

C. Limitations of Liability

- 1. To the extent allowed by local law, the remedies provided in this Limited Warranty Statement (LWS) are Customer's sole and exclusive remedies.
	- 2. TO THE EXTENT ALLOWED BY LOCAL LAW, EXCEPT FOR THE OBLIGATIONS SPECIFICALLY SET FORTH IN THIS LWS, IN NO EVENT SHALL HP OR ITS THIRD PARTY SUPPLIERS BE LIABLE FOR DIRECT, INDIRECT, SPECIAL, INCIDENTAL, OR CONSEQUENTIAL DAMAGES, WHETHER BASED ON CONTRACT, TORT, OR ANY OTHER LEGAL THEORY AND WHETHER ADVISED OF THE POSSIBILITY OF SUCH DAMAGES.
- D. Local Law
	- 1. This LWS gives Customer specific legal rights. Customer may also have other rights that vary from state to state in the United States, from province to province in Canada, and from country to country elsewhere in the world.
	- 2. To the extent this LWS is inconsistent with local law, this LWS shall be deemed modified to be consistent with local law. Under local law, certain disclaimers and limitations of this LWS may not apply to Customer. For example, the federal government of the United States, some states in the United States, and some governments outside the United States (including provinces in Canada), may:
		- a. Grant Customer additional warranty rights;
		- b. Preclude the disclaimers and limitations in this LWS from limiting the statutory rights of a consumer (e.g., the United Kingdom);
		- c. Otherwise restrict the ability of a manufacturer to enforce such disclaimers or limitations;
		- d. Specify the duration of implied warranties that the manufacturer cannot disclaim; or,
		- e. Disallow limitations on the duration of implied warranties.
	- 3. Customer may have additional statutory rights based on its purchase agreement. Those rights are not in any way affected by this LWS.
	- 4. For consumer transactions in the United States, any implied warranties imposed by law are limited in duration to the express warranty period.

You may have additional statutory rights against the seller based on your purchase agreement. Those rights are not in any way affected by this HP Limited Warranty.

# <span id="page-29-0"></span>**Veiligheidsinstructies**

#### **Belangrijke veiligheidsinstructies**

Lees al deze instructies en volg de waarschuwingen en instructies die op de scanner staan.

- In dit document wordt met 'waarschuwing', 'voorzichtig' en 'opmerking' het volgende bedoeld:
	- Waarschuwingen moeten zorgvuldig worden opgevolgd om verwondingen te voorkomen.
	- 'Voorzichtig' geeft aan dat de apparatuur beschadigd kan raken.
	- Opmerkingen bevatten belangrijke informatie en nuttige tips over de werking van dit product.
- Plaats de scanner dicht genoeg bij de computer zodat de interfacekabel niet wordt uitgerekt. Plaats of bewaar de scanner niet buiten, in de buurt van overmatig veel vuil of stof, water, hittebronnen, of op plekken die onderhevig zijn aan schokken, trillingen, hoge temperatuur of luchtvochtigheid, direct zonlicht, sterke lichtbronnen, of snelle wisselingen in temperatuur of luchtvochtigheid. Gebruik de scanner niet met natte handen.
- Gebruik alleen het type stroombron dat op het productetiket wordt aangegeven.
- Wanneer u dit product via een kabel aansluit op een computer of ander apparaat, zorg dan dat de stekkers op de juiste punten zijn aangesloten. Elke stekker kan maar in één richting worden aangesloten. Als u een stekker in de verkeerde richting aansluit, kunnen beide apparaten die door de kabel worden verbonden, beschadigd raken.
- Gebruik geen stopcontacten op hetzelfde circuit als kopieerapparaten of ventilatiesystemen die regelmatig aan en uit worden gezet.
- Als u een verlengsnoer hebt gebruikt voor het pc-systeem waarop de scanner is aangesloten, moet u ervoor zorgen dat het totale stroomverbruik van de apparaten die op het verlengsnoer zijn aangesloten, niet hoger is dan de de ampèreclassificatie op het snoer. Zorg ook dat het totale stroomverbruik van de apparaten die op het stopcontact zijn aangesloten, niet hoger is dan de ampèreclassificatie op het stopcontact.
- Probeer nooit om de scanner zelf uit elkaar te halen, aan te passen of te repareren tenzij dit specifiek wordt uitgelegd in de handleidingen van de scanner.
- Steek geen objecten in openingen aangezien hierdoor kortsluiting van onderdelen kan ontstaan. Pas op voor elektrische schokken.
- Vervang de USB-kabel als de USB-stekker beschadigd raakt.
- Ontkoppel de scanner en laat onderhoud uitvoeren door bevoegd servicepersoneel in de volgende gevallen: er is vloeistof in de scanner terechtgekomen; de scanner is gevallen of de behuizing is beschadigd; de scanner werkt niet naar behoren of de prestaties zijn significant anders dan normaal. (Verander geen instellingen die niet worden genoemd in de gebruiksaanwijzing.)
- Ontkoppel de scanner voordat u deze gaat schoonmaken. Gebruik alleen een vochtige doek om de behuizing schoon te maken. Gebruik geen vloeistoffen of spuitbussen.

# <span id="page-30-0"></span>**Scannerspecificaties**

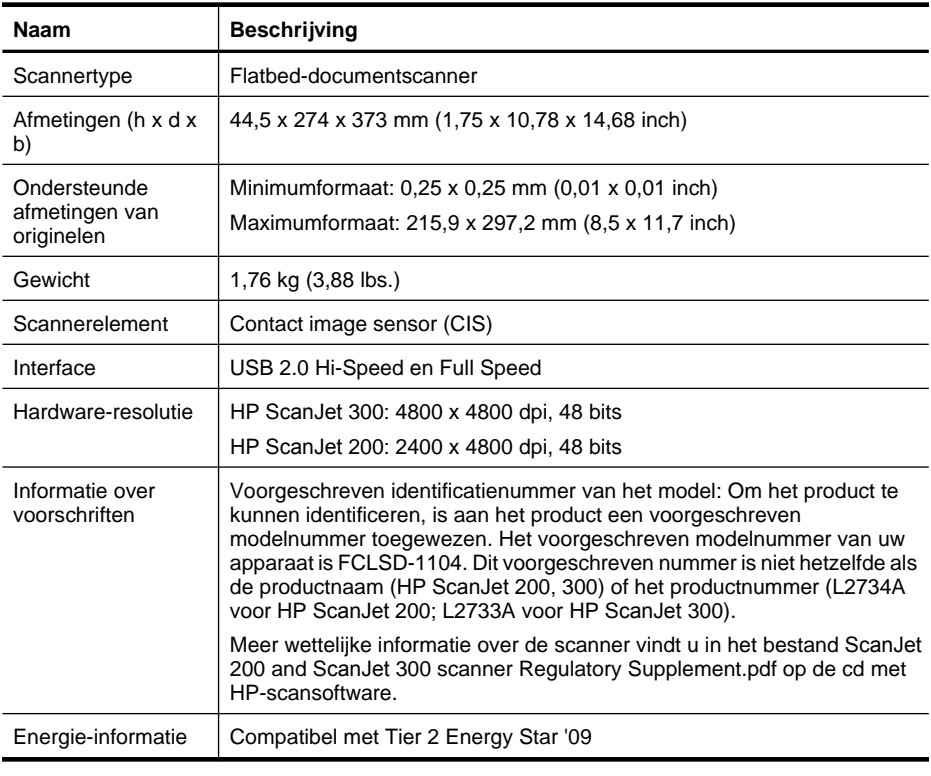

*Y* Opmerking Ga naar [www.hp.com/support](http://www.hp.com/support) voor actuele informatie over ondersteunde besturingssystemen en systeemvereisten.

## **Omgevingsspecificaties**

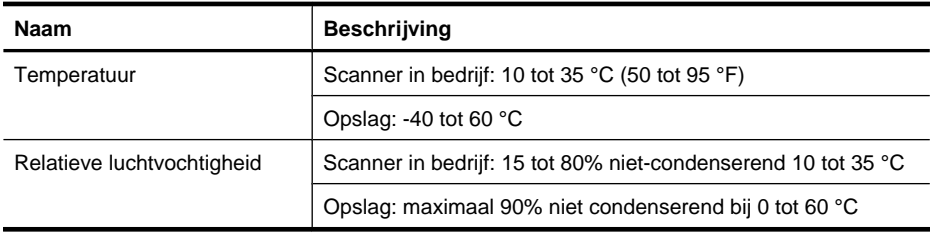

 $\mathbb{B}^n$  **Opmerking** HP engageert zich ertoe om onze klanten te informeren over chemische stoffen in onze producten, om te voldoen aan de wettelijke bepalingen, zoals REACH (EG-richtlijn 1907/2006 van het Europees parlement en de Raad). Een rapport met de chemische informatie over dit product vindt u op [www.hp.com/go/reach.](http://www.hp.com/go/reach)

# <span id="page-31-0"></span>**Energie-informatie**

Afdruk- en beeldbewerkingsapparatuur van HP met het ENERGY STAR®-logo voldoet aan de ENERGY STAR-vereisten van de Environmental Protection Agency van de VS voor beeldbewerkingsapparatuur. Op beeldverwerkingsproducten met de kwalificatie ENERGY STAR wordt het volgende merk weergeven:

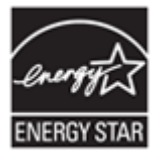

Meer informatie over beeldbewerkingsproducten met de ENERGY STAR-kwalificatie is te vinden op:<http://www.hp.com/go/energystar>

# **Beperking van gevaarlijke stoffen (Turkije)**

Türkiye Cumhuriyeti: EEE Yönetmeliğine Uygundur

# **Beperking van gevaarlijke stoffen (Oekraïne)**

#### **Технічний регламент щодо обмеження використання небезпечних речовин (Україна)**

Обладнання відповідає вимогам Технічного регламенту щодо обмеження використання деяких небезпечних речовин в електричному та електронному обладнанні, затвердженого постановою Кабінету Міністрів України від 3 грудня 2008 № 1057

# **Informatie over recycling en verwerking van materiaal**

- Recycling van elektronische hardware
- [Hergebruik en verwerking van afval](#page-32-0)

#### **Recycling van elektronische hardware**

HP verzoekt klanten om gebruikte elektronische hardware te recyclen. Ga voor meer informatie over recyclingprogramma's naar: [www.hp.com/recycle](http://www.hp.com/recycle).

Deze website bevat ook informatie over andere milieuonderwerpen:

- Milieuprofiel voor dit product en een groot aantal gerelateerde HP-producten
- Milieudoelstellingen van HP
- Het milieuvriendelijke beheersysteem van HP

#### <span id="page-32-0"></span>**Hergebruik en verwerking van afval**

Dit HP-product bevat geen materialen waarvoor mogelijk een speciale afvalverwerking aan het einde van de levensduur vereist is.

# **Voorschriften voor het afdanken van apparaten voor privéhuishoudens in de Europese Unie**

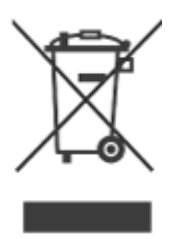

Dit symbool op het product of de verpakking geeft aan dat het product niet bij uw andere huishoudelijke afval mag worden geplaatst. In plaats daarvan moet u deze apparaten inleveren bij een officieel afvalpunt waar elektrische en elektronische apparaten worden ingezameld voor recycling. Door apparaten in te zamelen en te recyclen wanneer u deze afdankt, worden natuurlijke bronnen gespaard en wordt gezorgd dat de apparaten worden gerecycled op een verantwoorde wijze voor mens en milieu. Neem contact op met de gemeentelijke afdeling, de afvaldienst of de winkel waar u het product hebt gekocht voor meer informatie over de plaatsen waar apparaten worden ingezameld voor recycling.

# <span id="page-33-0"></span>**5 Productondersteuning**

In dit gedeelte worden de opties voor productondersteuning beschreven.

- **Toegankelijkheid**
- Hulp inroepen

# **Toegankelijkheid**

Klanten met een handicap vinden nuttige informatie op [www.hp.com/hpinfo/community/](http://www.hp.com/hpinfo/community/accessibility/prodserv/) [accessibility/prodserv/](http://www.hp.com/hpinfo/community/accessibility/prodserv/) (alleen Engels).

# **Hulp inroepen**

Raadpleeg de volgende standaard HP-ondersteuningspakketten om het meeste uit uw HP-product te halen:

- **1.** Raadpleeg de productdocumentatie die bij het product is geleverd.
	- Bekijk het gedeelte over problemen oplossen of de elektronische Help van deze handleiding/cd.
	- Bekijk het elektronische Help-gedeelte in de software.
- **2.** Bezoek de **online ondersteuning van HP** op [www.hp.com/support](http://www.hp.com/support) of neem contact op met het verkooppunt.

De online ondersteuning van HP is beschikbaar voor alle klanten van HP. Dit is de snelste bron voor de nieuwste productinformatie en deskundige assistentie, inclusief de volgende voorzieningen:

- Snelle toegang via e-mail tot gekwalificeerde specialisten voor online ondersteuning
- Software- en stuurprogramma-updates voor uw product.
- Waardevolle product- en probleemoplossingsinformatie voor technische problemen.
- Proactieve productupdates, ondersteuningswaarschuwingen en HPnieuwsbrieven (beschikbaar wanneer u het product registreert).

#### **3. Telefonische ondersteuning van HP**

- De ondersteuningsopties en -kosten verschillen per product, land/regio en taal.
- Tarieven en beleid kunnen zonder kennisgeving worden gewijzigd. Ga naar de website [www.hp.com/support](http://www.hp.com/support) voor actuele informatie.

#### **4. Na de garantieperiode**

Na de beperkte-garantieperiode is hulp online beschikbaar via [www.hp.com/](http://www.hp.com/support) [support](http://www.hp.com/support).

#### **5. De garantie verlengen of uitbreiden**

Als u de garantie op het product wilt verlengen of uitbreiden, neemt u contact op met het verkooppunt of bekijkt u de HP Care Pack-services op [www.hp.com/support.](http://www.hp.com/support)

**6.** Als u al een **HP Care Pack-service** hebt aangeschaft, controleert u de ondersteuningsvoorwaarden in het contract.

# <span id="page-34-0"></span>**Index**

## **A**

aanbieden van afval [31](#page-32-0) afbeeldingen scannen [5,](#page-6-0) [11](#page-12-0) afmetingsspecificaties, scanner [29](#page-30-0) afval aanbieden [31](#page-32-0)

### **B**

benodigdheden voor onderhoud [18](#page-19-0) benodigdheden voor onderhoud bestellen [18](#page-19-0) beperkingen klanten met [32](#page-33-0) bewerkbare tekst problemen oplossen [23](#page-24-0) bijlagen, cloud [8,](#page-9-0) [12](#page-13-0) bijlagen, e-mail [7,](#page-8-0) [12](#page-13-0)

## **C**

Care Pack-service [32](#page-33-0) cloudscans [8,](#page-9-0) [12](#page-13-0)

## **D**

documenten scannen [6,](#page-7-0) [11](#page-12-0) scannen naar cloud [8,](#page-9-0) [12](#page-13-0) scannen naar e-mail [7](#page-8-0), [12](#page-13-0)

## **E**

E-mail, knop [3,](#page-4-0) [9](#page-10-0) e-mail, scans versturen [7](#page-8-0), [12](#page-13-0) Energy Star [29](#page-30-0)

## **F**

foto's scannen [5,](#page-6-0) [11](#page-12-0) scannen naar cloud [8,](#page-9-0) [12](#page-13-0) scannen naar e-mail [7](#page-8-0), [12](#page-13-0) Fotolader Help [14,](#page-15-0) [25](#page-26-0) instellingen [4,](#page-5-0) [10](#page-11-0) fysieke specificaties [29](#page-30-0)

## **G**

garantie aanvullend [32](#page-33-0) glasplaat, schoonmaken [15](#page-16-0)

## **H**

hardwaretest [21](#page-22-0) Help [14,](#page-15-0) [25](#page-26-0) Help op het scherm [14,](#page-15-0) [25](#page-26-0) HP Care Pack-service [32](#page-33-0) HP Photosmart instellingen [4,](#page-5-0) [10](#page-11-0) verwijderen [20](#page-21-0) HP-scansoftware scansoftware [3](#page-4-0), [9](#page-10-0)

## **I**

ICA scannen met [13](#page-14-0) instellingen, voor scannen [4,](#page-5-0) [10](#page-11-0)

## **K**

kabels problemen oplossen [19](#page-20-0) klantenondersteuning websites [32](#page-33-0) knoppen info over [3,](#page-4-0) [9](#page-10-0) knoppen, paneel instellingen [4,](#page-5-0) [10](#page-11-0) knoppen, scanner problemen oplossen [22](#page-23-0) kopiëren vanaf glasplaat van scanner [9,](#page-10-0) [13](#page-14-0) Kopiëren, knop [3,](#page-4-0) [9](#page-10-0), [13](#page-14-0) kwikverwijdering [31](#page-32-0)

## **M**

modelnummer, voorgeschreven [29](#page-30-0)

#### **O OCR**

problemen oplossen [23](#page-24-0) omgevingsspecificaties [29](#page-30-0) onderdelen bestellen [18](#page-19-0) onscherpe afbeeldingen, problemen oplossen [24](#page-25-0) opnieuw instellen van de scanner [21](#page-22-0) opslagspecificaties [29](#page-30-0)

## **P**

paneelknoppen instellingen [4,](#page-5-0) [10](#page-11-0) PDF, knop [3,](#page-4-0) [9](#page-10-0) PDF, scannen naar [7,](#page-8-0) [12](#page-13-0) **Photosmart** instellingen [4,](#page-5-0) [10](#page-11-0) verwijderen [20](#page-21-0) printerstuurprogramma garantie [27](#page-28-0) problemen oplossen eenvoudige tips [19](#page-20-0) grote scanbestanden [25](#page-26-0) installeren [19](#page-20-0) kabels [19](#page-20-0) knoppen [22](#page-23-0) scanner [21](#page-22-0) scanner opnieuw instellen [21](#page-22-0) snelheid [24](#page-25-0) testen van scannerhardware [21](#page-22-0) wazige afbeeldingen [24](#page-25-0)

## **R**

recycling [30](#page-31-0) resolutie [29](#page-30-0)

## **S**

scannen afbeeldingen [5](#page-6-0), [11](#page-12-0) documenten [6](#page-7-0), [11](#page-12-0) met ICA-software [13](#page-14-0) met TWAIN-software [9](#page-10-0) naar cloud [8](#page-9-0), [12](#page-13-0)

naar e-mail [7,](#page-8-0) [12](#page-13-0) te grote bestanden [25](#page-26-0) Scannen, knop [3](#page-4-0), [5,](#page-6-0) [6](#page-7-0), [9](#page-10-0), [11](#page-12-0) Scannen naar e-mail, knop [3,](#page-4-0) [9](#page-10-0) Scannen naar PDF, knop [3,](#page-4-0) [7](#page-8-0), [9,](#page-10-0) [12](#page-13-0) scanner hardwaretest [21](#page-22-0) opnieuw instellen [21](#page-22-0) problemen oplossen [21](#page-22-0) veiligheid [28](#page-29-0) scannerglas, schoonmaken [15](#page-16-0) scannerknoppen problemen oplossen [22](#page-23-0) schoonmaken glasplaat [15](#page-16-0) snelheid problemen oplossen [24](#page-25-0) software garantie [27](#page-28-0) Help [14,](#page-15-0) [25](#page-26-0) instellingen [4,](#page-5-0) [10](#page-11-0) problemen met de installatie oplossen [19](#page-20-0) scannen met [9](#page-10-0), [13](#page-14-0) verwijderen [20](#page-21-0) software installeren problemen oplossen [19](#page-20-0) software verwijderen [20](#page-21-0) specificaties omgeving [29](#page-30-0) scanner [29](#page-30-0) specificaties bedrijfsomgeving [29](#page-30-0) specificaties scanner [29](#page-30-0) stroom veiligheid [28](#page-29-0) stuurprogramma garantie [27](#page-28-0)

#### **T**

tekeningen scannen [5,](#page-6-0) [11](#page-12-0) tekst, bewerkbare problemen oplossen [23](#page-24-0) temperatuurspecificaties [29](#page-30-0) testen van scannerhardware [21](#page-22-0) toegankelijkheid, website [32](#page-33-0) TWAIN scannen met [9](#page-10-0)

#### **U**

USB-kabel problemen oplossen [19](#page-20-0) veiligheid [28](#page-29-0)

#### **V**

veiligheid [28](#page-29-0) verwerking van afval [31](#page-32-0) verwijderen van software [20](#page-21-0) vochtigheidsspecificaties [29](#page-30-0)

#### **W**

wazige afbeeldingen, problemen oplossen [24](#page-25-0) websites benodigdheden voor onderhoud bestellen [18](#page-19-0) Energy Star [29](#page-30-0) informatie over het aanbieden van afval [31](#page-32-0) recyclinginformatie [30](#page-31-0) toegankelijkheid [32](#page-33-0)